# Stap 1: https://www.rvo.nl/onderwerpen/over-ons/zaken-regelen

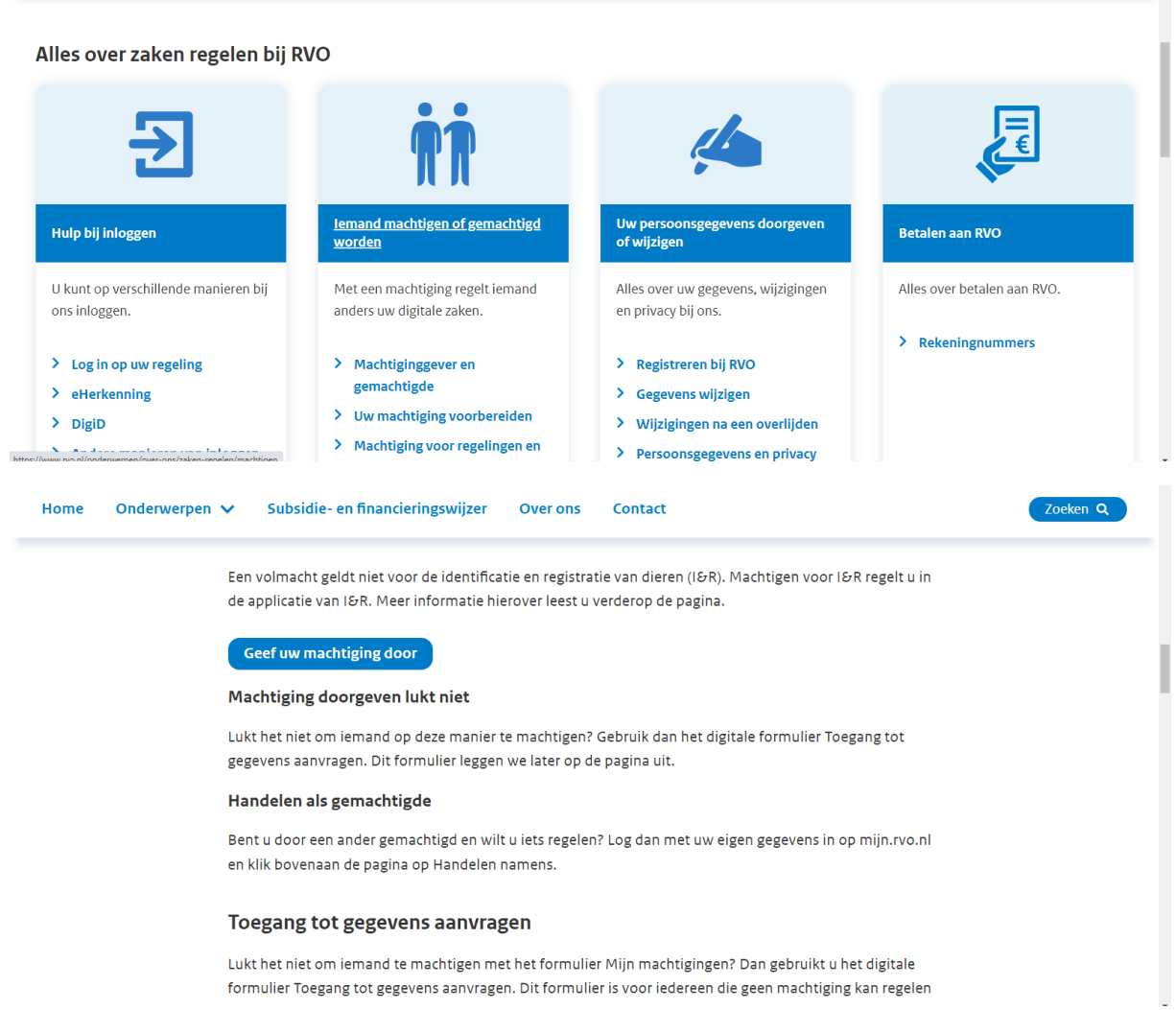

## Stap 2: klik op geef machtiging door

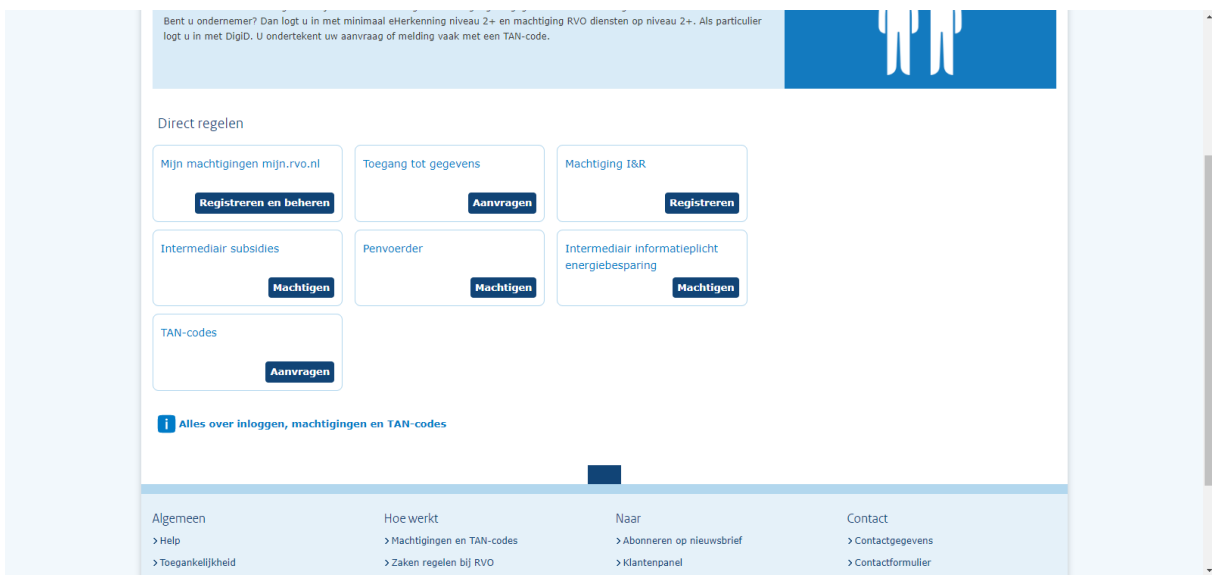

Stap 3: klik op registreren en beheren

## Stap 4: inloggen met e herkenning

## Stap 5 : machtigen en beheren

## Klik op : iemand machtigen

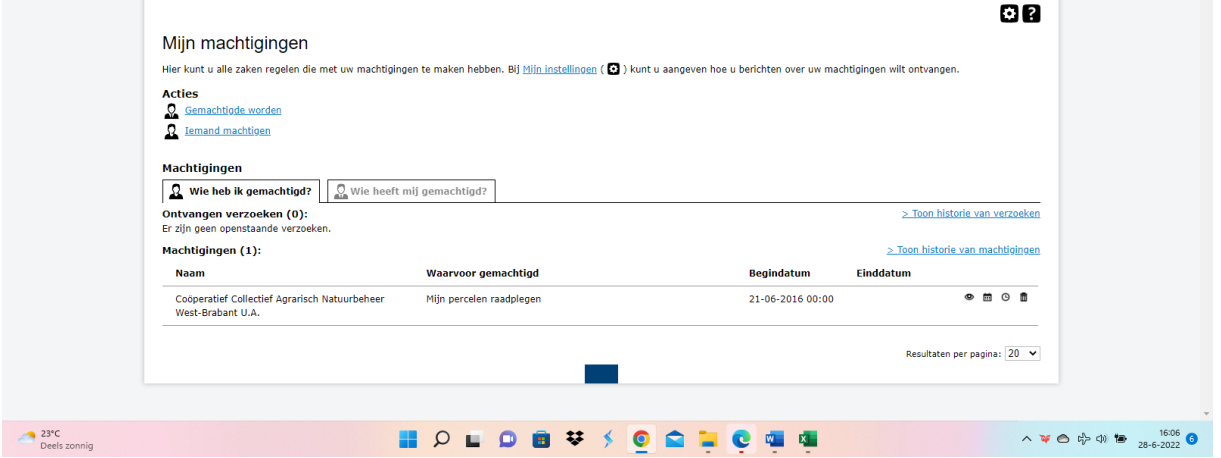

Stap 6: machtig Coöperatief Collectief Agrarisch Natuurbeheer West-Brabant U.A.

Enkel bij percelen raadplegen. Alleen begindatum invullen en geen einddatum invullen